## **INSTRUCCIONES PARA INGRESAR INFORMACION DEL PLAN MEDICO EN EL PORTAL DE ESTUDIANTES - MATRICULA AGOSTO 2024-2025**

Para realizar el proceso de matrícula se debe ingresar la información del plan médico en el Portal de Estudiantes. Los estudiantes que no tienen Plan Médico privado o del Gobierno también pueden seleccionar la cubierta de su preferencia del Plan Médico UPR en este Portal. A continuación, se indican los pasos a seguir:

- 1. Acceder al Portal en el siguiente enlace: [https://portal.upr.edu](https://portal.upr.edu/)
- 2. Seleccionar el icono de **Medical Documents**

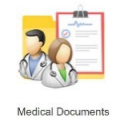

- 3. Seleccionar la pestaña de **Health Insurance** y seleccionar el Término Académico correspondiente a su programa de estudios**:**
	- a. **2024A1** Matrícula Anual 2024-2025 (Medicina, Medicina Dental)
	- b. **2024S1**  Primer Semestre 2024-2025 (Farmacia, EPS, Enfermería, Cs. Biomédicas)
	- c. **2024T1** Primer Trimestre 2024-2025 (Salud Pública)

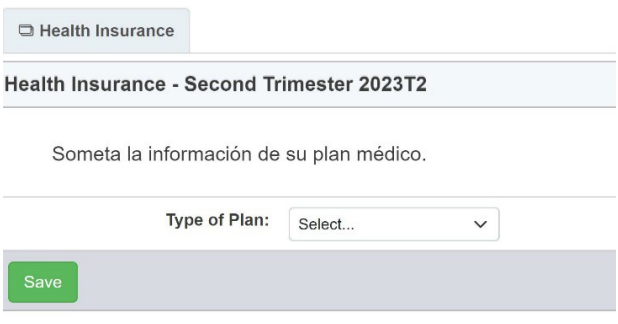

- 4. Leer las instrucciones e ingresar su información de plan médico
	- a. Seleccionar el tipo de plan (privado, gobierno, UPR).
		- i. Si selecciona Plan Médico UPR, le dará la opción de escoger la alternativa de cubierta del plan médico.
	- b. Seleccionar nombre de la compañía.
	- c. Indicar el número de contrato (o póliza).
	- d. Indicar fecha de expiración de la tarjeta (no puede ser una fecha previa a su término académico).
- 5. Validar la opción de Relevo de Responsabilidad.
- 6. Verificar que la información esté correcta y oprimir el botón **SAVE.**
- 7. Puede verificar que la información suministrada esté correcta accediendo nuevamente al Portal.

Su información del plan médico debe ser transferida al Sistema Estudiantil por el personal autorizado. Esta transferencia podría tomar de 12 a 24 horas.